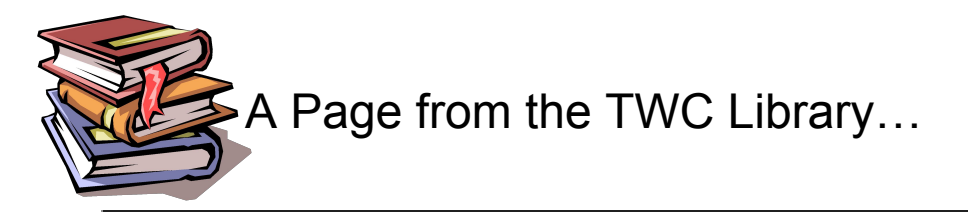

## **New information regarding eBooks and digital audio books**

The BryteWave™ K-12 Edition app is available for iOS, Android devices with access to Google Play, Nook HD and HD+, Kindle Fire HD and HDX, and Windows/Mac!

Note: This is a new app and not an update to previous Follett Reader apps. If you are currently using the Follett Digital *Reader app, please uninstall it and download the new BryteWave K12 Edition app.*

## **Step 1: Logging in to the BryteWave K12 Edition App**

- a. Download and install BryteWave K-12 Edition app from the App store, Google Play, or the Amazon App store.
- b. Launch the mobile app.
- c. Enter the state and school information
- c. Enter your username and password. **Students will need to use the user name and password that they use to log into the computers at school**.
- d. If you are on a private/safe/secure device and want to skip steps C and D next time you access the mobile app, select the Stay logged in check box.
- f. Tap Log In

## **Step 2: Accessing Follett Shelf and Checking Out an eBook**

- a. Tap "my library" at the top, left side of the screen to go to your school's FollettShelf.
- b. Search for the eBook you want to read.
- c. Tap on the eBook cover or the Open Book link, and then tap Checkout and Download Now

## **Step 3: Step 3: Reading a Checked Out eBook**

- a. Tap "my eBooks" to read your checked out books. You may need to tap the orange "synchronize" button at the top left to see your new checkouts.
- b. Tap "open book" and follow the prompts to download the book. Or, if you choose to read your book online, it will be accessible when you login to any computer with internet access.

Note: If you choose to download a book, you will only be able to access it from the device you downloaded it to. To access a checked out eBook and corresponding notes from another device, you need to move the book back online by clicking on "remove from device".

**USING A DESKTOP/LAP**from home, students and parents please use the following steps:

- 1. Go to [www.trevorschool.net](http://www.trevorschool.net/)
- 2. Click on the Library tab located the top of the school homepage.
- **Follet Shelf** 3. Look for the FollettShelf icon on the front page. Click on this icon and log into FollettShelf using your Destiny login information. Please use the same user name and password that students use to log into Windows at school. (if you have issues logging in, please see Mrs. Gerold)
- 4. **AFTER**you log in, click on the menus provided to search for books and check them out. Once you are in FollettShelf, the most recently added titles are shown first. Click on the A-Z to see an entire list, or search by title, author, or subject.

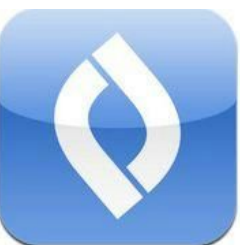

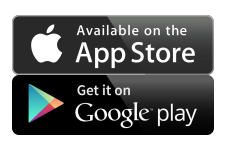

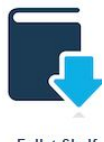

**Please contact Mrs. Gerold at 2628622356 if you need assistance.**